English

# disklavier **ILLON-DEMAND]]**

**Operation Manual**

This manual includes only the instructions of the On-Demand function for ENSPIRE Controller. For details on other functions of the app, refer to the ENSPIRE Controller Operation Manual.

# **Table of Contents**

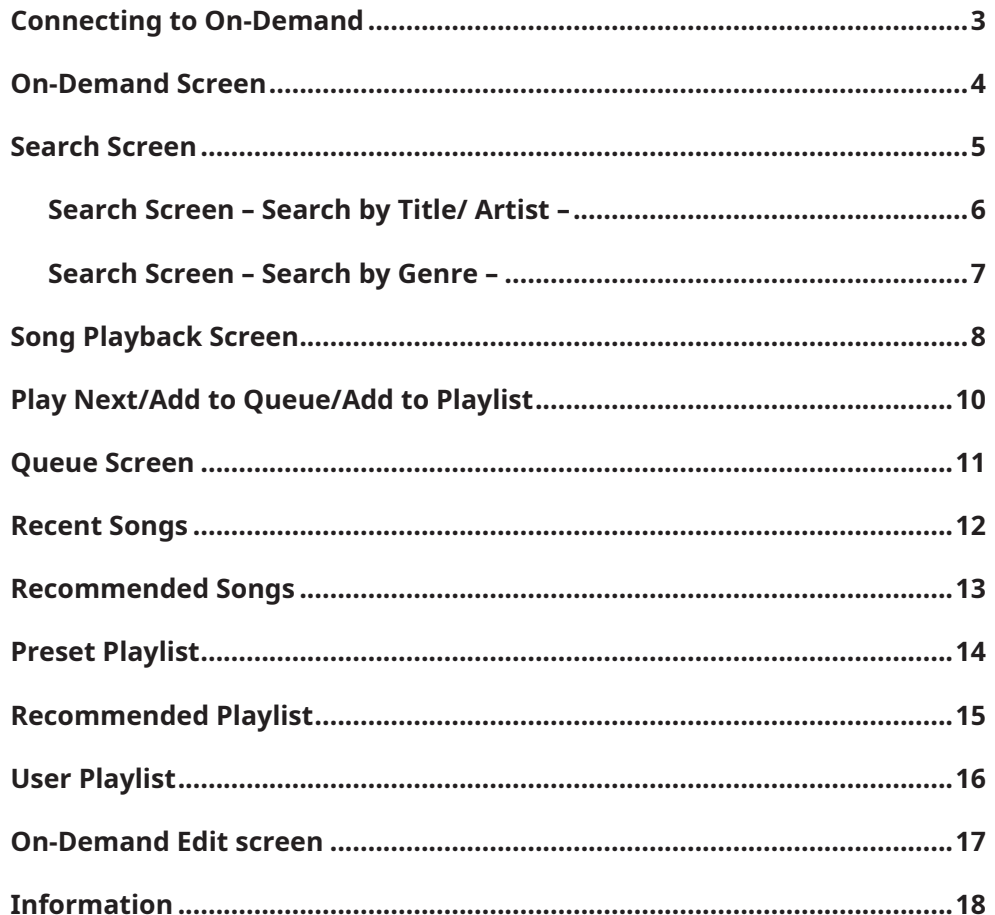

# <span id="page-2-0"></span>**Connecting to On-Demand**

This On-Demand service allows you to search for and play your favorite songs, or collect your favorite songs to create Playlists on your own.

Tapping the On-Demand menu connects to the server and calls up the On-Demand screen.

Subscribed member The screen that appears depends on whether you have subscribed to this service or not. If you are a non-subscribed member, there are restrictions on the functions you can use. You can confirm your subscription status and account on the Information screen. This manual explains the contents available to subscribed members.

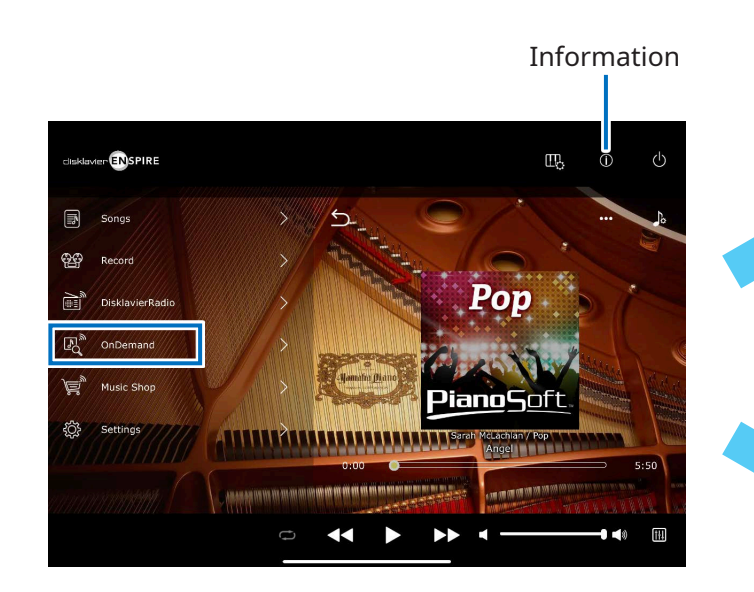

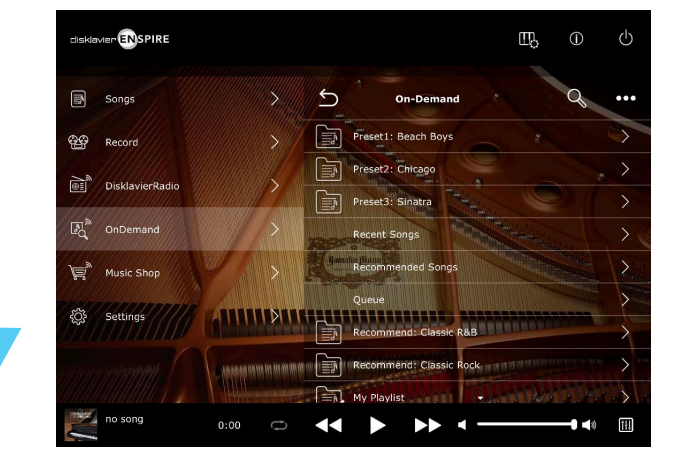

#### Non-subscribed member

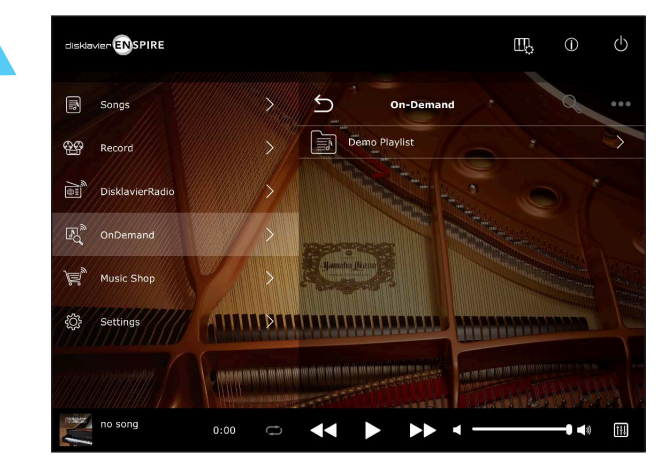

# <span id="page-3-0"></span>**On-Demand Screen**

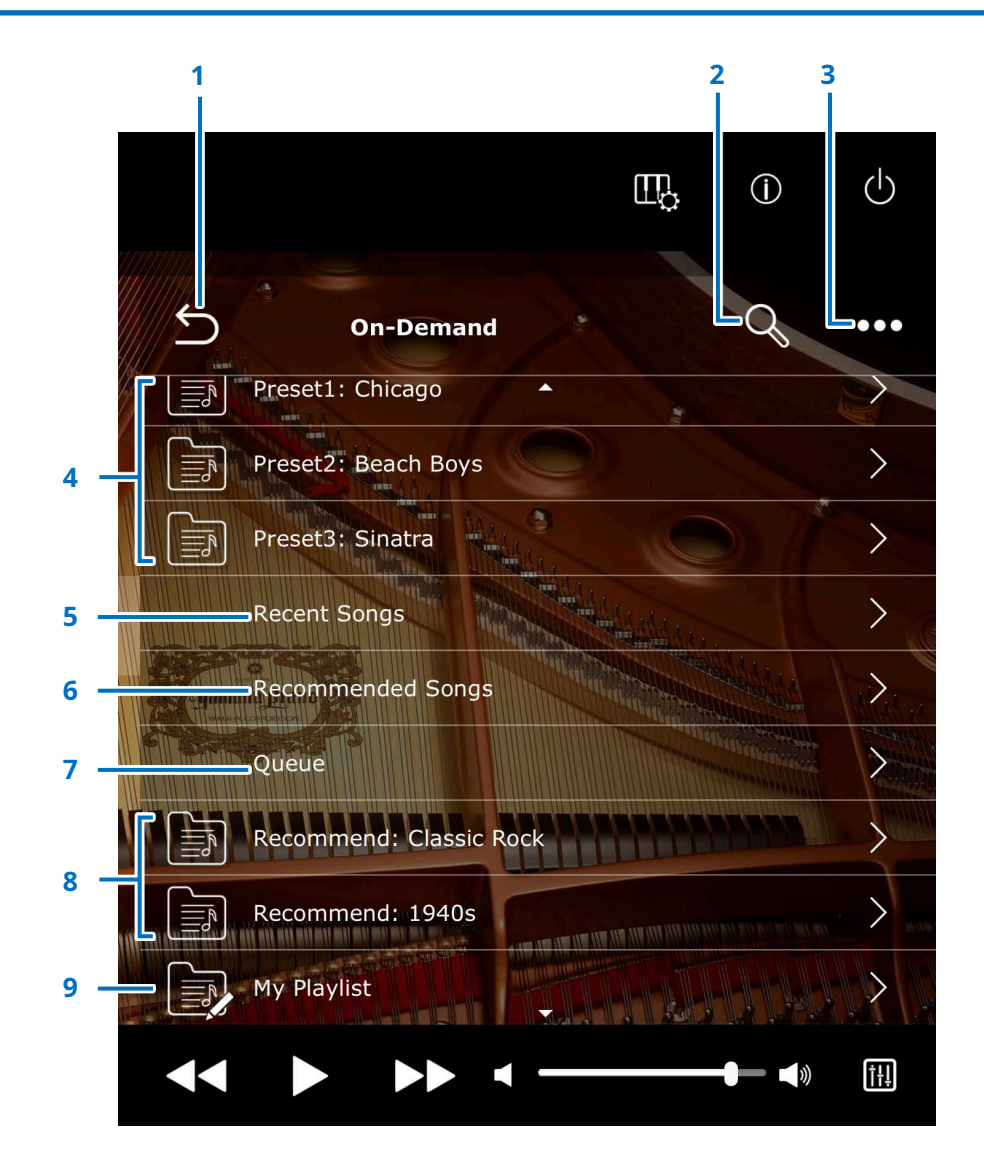

#### **1 Return**

Closes the On-Demand screen and quits this service.

#### **2 Search [page](#page-4-1) <sup>5</sup>**

Allows you to search for the desired Song.

**3 Edit [page](#page-16-1) <sup>17</sup>** Opens the On-Demand Edit screen for the Playlists.

#### **4 Preset Playlists [page](#page-13-1) <sup>14</sup>** Calls up the lists of featured Songs.

#### **5 Recent Songs [page](#page-11-1) <sup>12</sup>**

Calls up a list of Songs played back recently.

## **6 Recommended Songs [page](#page-12-1) <sup>13</sup>**

Calls up recommended Songs based on your Song playback history.

## **7 Queue [page](#page-10-1) <sup>11</sup>**

Calls up a list of the Songs you've added to the Queue, which is a temporary song list.

#### **8 Recommended Playlists [page](#page-14-1) <sup>15</sup>**

Calls up the lists of the Songs recommended by the app.

## **9 User Playlists [page](#page-15-1) <sup>16</sup>**

You can save your favorite songs as your own Playlist. "My Playlist" is a default empty list provided as a sample.

# <span id="page-4-1"></span><span id="page-4-0"></span>**Search Screen**

Tapping the Search button  $\boxed{\text{Q}}$  on the On-Demand screen calls up the Search screen. You can search for the desired Song by its title, artist (composer), or music genre.

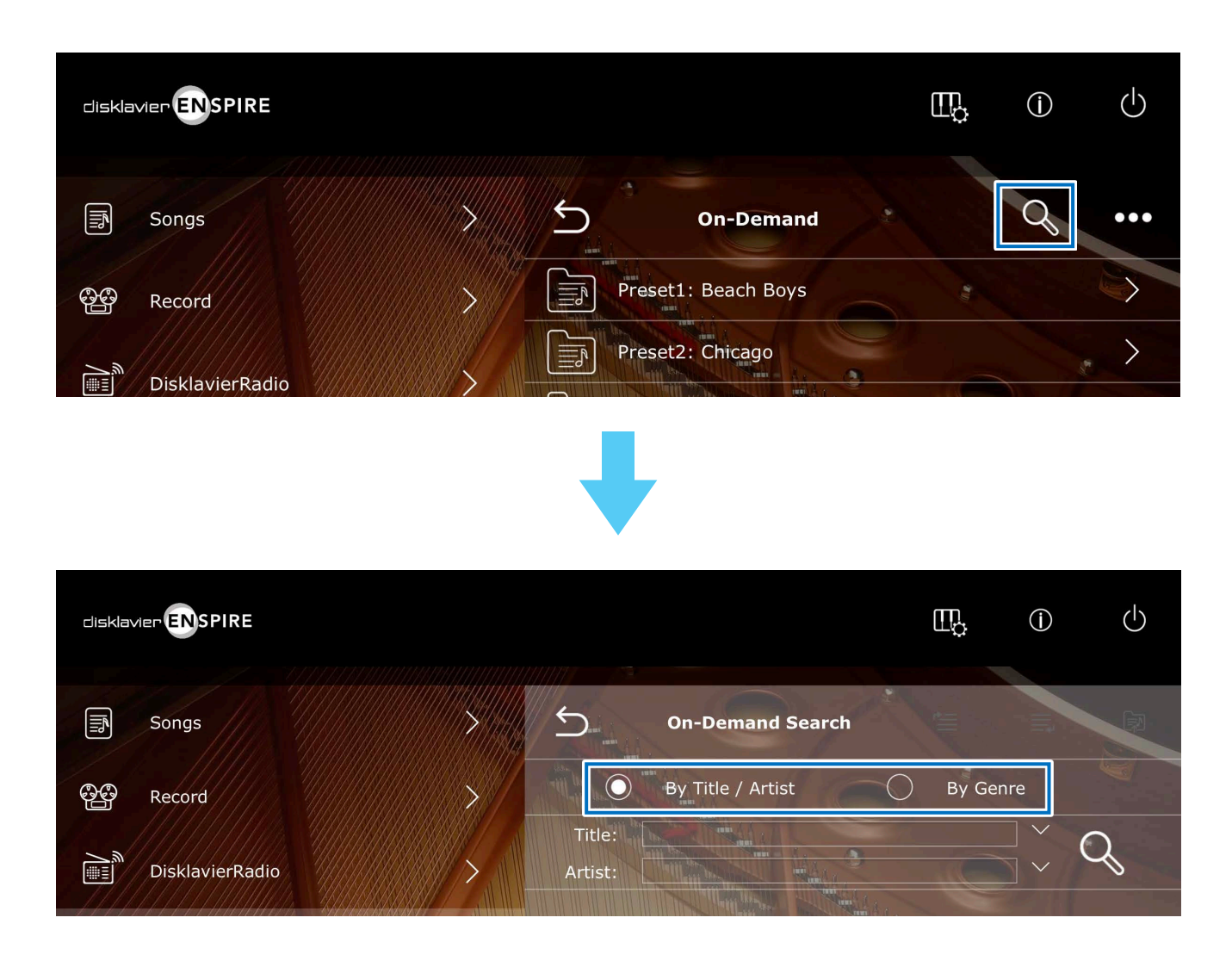

# <span id="page-5-0"></span>**Search Screen – Search by Title/ Artist –**

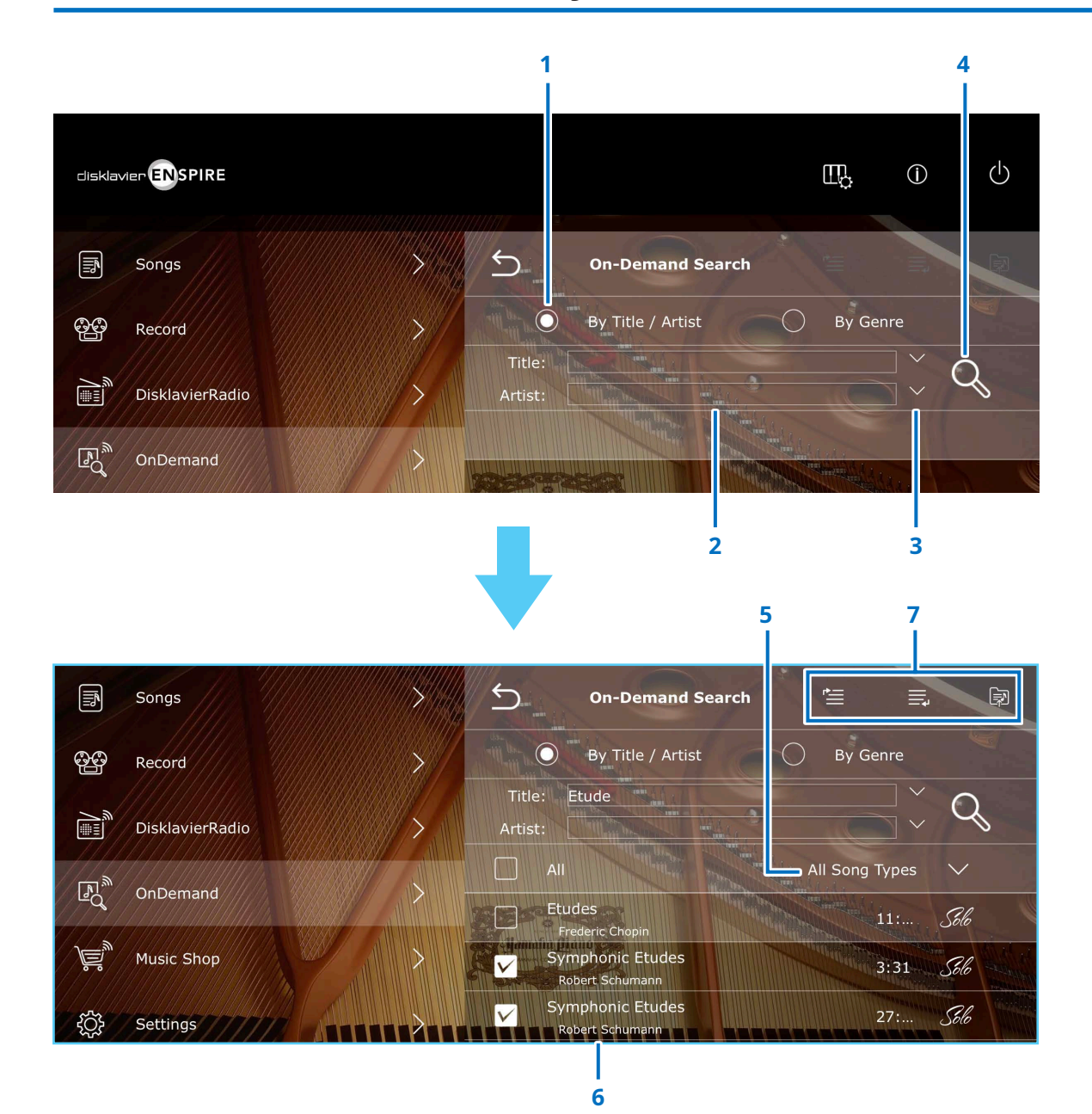

#### **1 Radio button**

Select [By Title / Artist] to search by title or artist.

#### **2 Input area (Title / Artist)**

Enter a keyword to the input area (Title and/or Artist). At least 2 characters are required for the keyword.

#### **3 History**

Tap [V] on the right of the input area to show the search history.

#### **4 Search**

Tap to start searching.

# **5 Song Types Select**

Allows you to select the search results by the following types:

- All Song Types
- PianoSoft Audio
- PianoSoft Plus
- PianoSoft Solo

## **6 Song title**

Tapping the Song title calls up the Song playback screen on **[page](#page-7-1) <sup>8</sup>** and starts playback.

## **7 Play Next/Add to Queue/Add to Playlist**

If at least one Song is checked, you can add the Song(s) to the Queue or to the Playlist. For details, see **[page](#page-9-1) 10.**

# <span id="page-6-0"></span>**Search Screen – Search by Genre –**

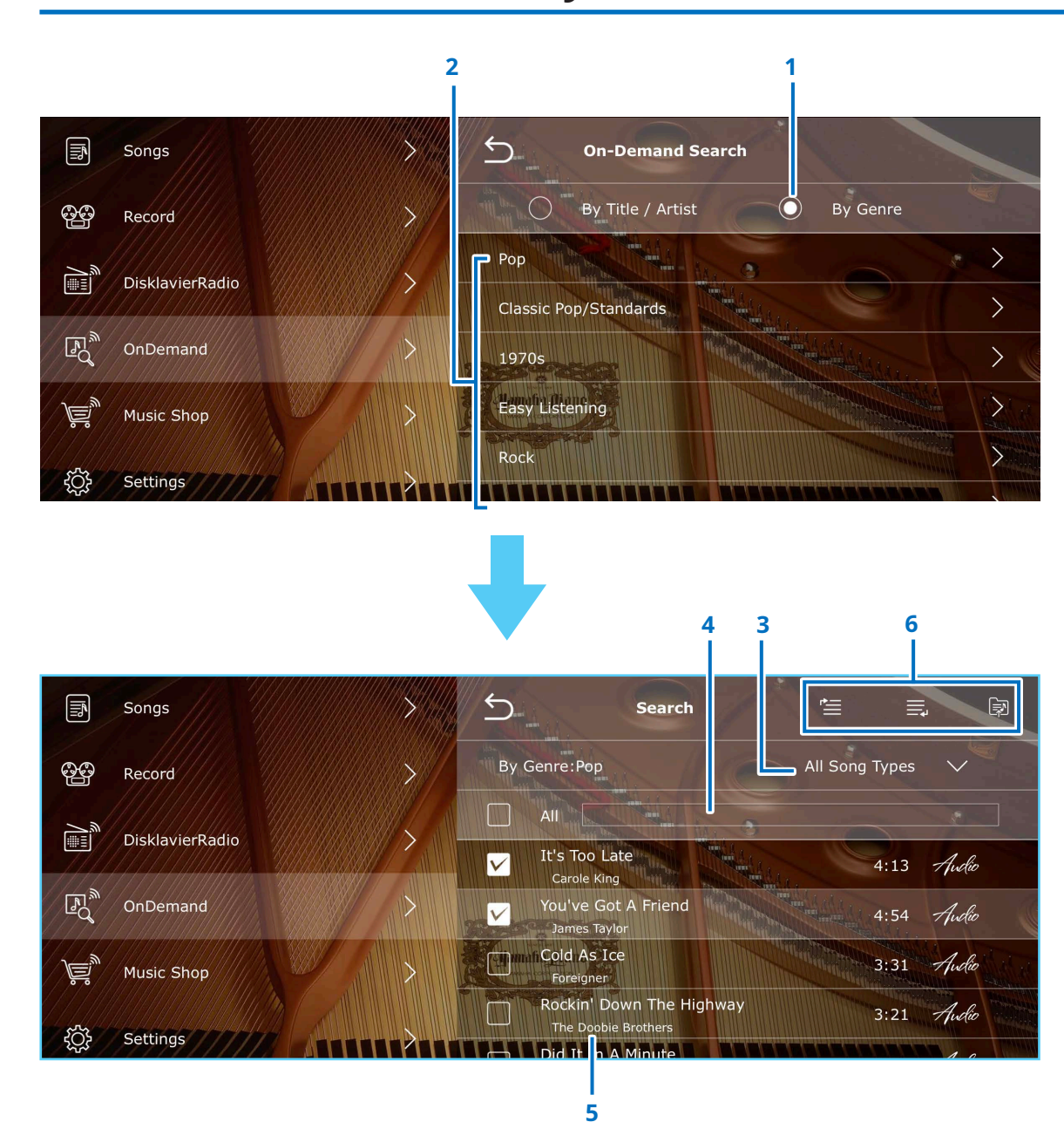

#### **1 Radio button**

Select [By Genre] to search by music genre.

#### **2 Genre list**

The list of registered genres is displayed. Tap [>] to display the Songs of the selected genre.

## **3 Song Types Select**

Allows you to select the search results by the following types:

- All Song Types
- PianoSoft Audio
- PianoSoft Plus
- PianoSoft Solo

# **4 Input area**

Enter a keyword in the input area to narrow down the Song results.

## **5 Song title**

Tapping the Song title calls up the Song playback screen on **[page](#page-7-1) <sup>8</sup>** and starts playback.

## **6 Play Next/Add to Queue/Add to Playlist**

If at least one Song is checked, you can add the Song(s) to the Queue or to the Playlist. For details, see **[page](#page-9-1) 10.**

# <span id="page-7-1"></span><span id="page-7-0"></span>**Song Playback Screen**

Tap the Song title to call up the Song playback screen and start playing.

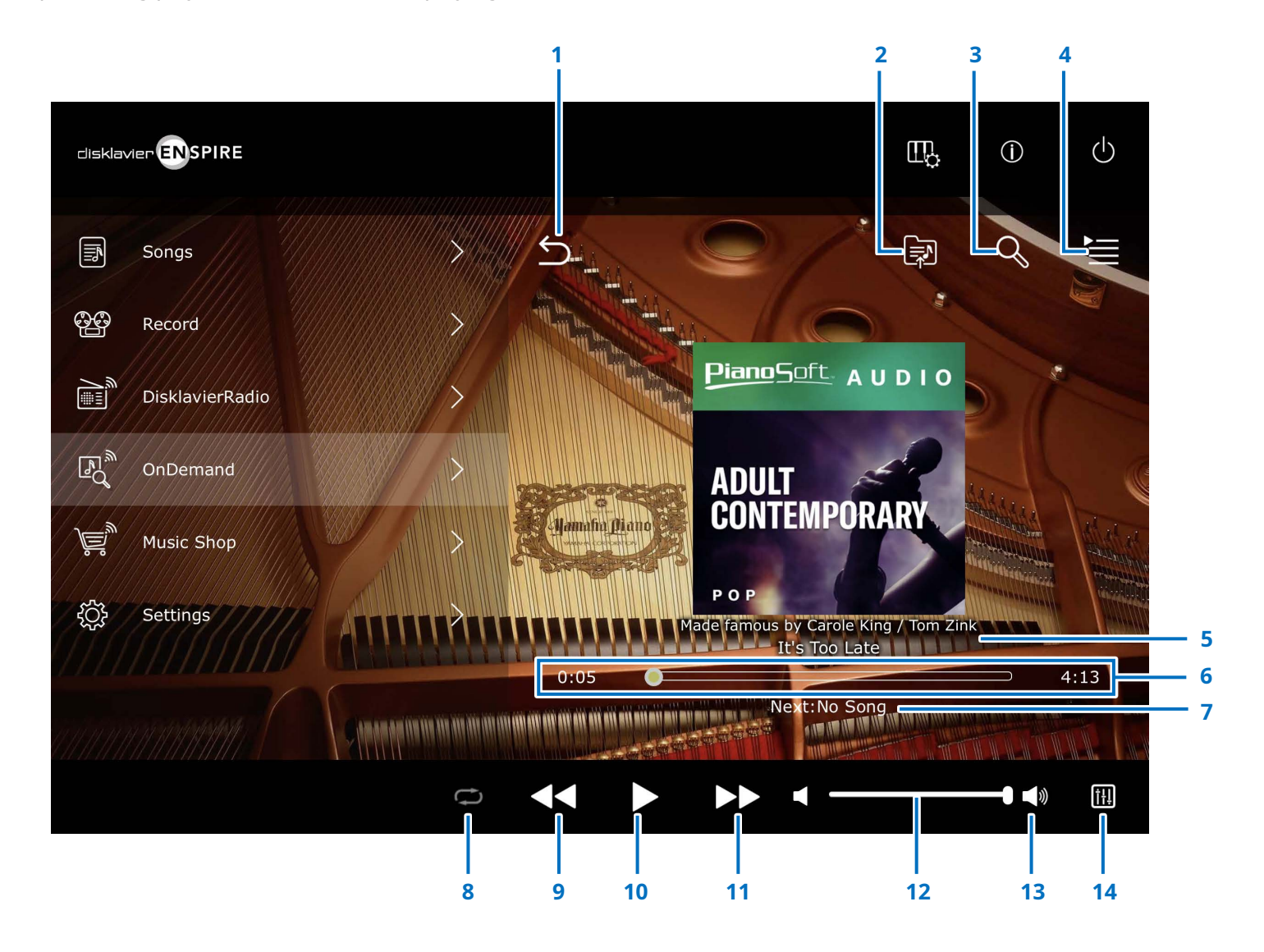

Continued on next page

# **Song Playback Screen**

## **1 Return**

Returns to the On-Demand screen.

**2 Add to Playlist [page](#page-15-1) <sup>16</sup>** (Not available for Playlist.) Add the Current Song to the Playlist.

**3 Search page 5** (Not available for Playlist.) Calls up the Search screen.

**4 Queue [page](#page-10-1) <sup>11</sup>** (Not available for Playlist.) Move to the Queue screen.

# **5 Artist/Song title**

# **6 Song position**

Indicates the playback position. Use the slider to control playback.

**7 Next** (Not available for Playlist.) Indicates the next Song to be played back.

## **8 Repeat** (only for Playlist)

Opens the Repeat setting menu.

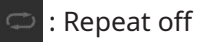

- : Repeats one Song
- : Repeats all Songs in the album

## **9 Fast reverse**

Tap to return to the beginning of the song. Press and hold to fast reverse through the current song. For Playlist, tap when the playback position is at the beginning of the Song to skip to the previous Song.

## **10 Play/Pause**

# **11 Skip/Fast forward**

Tap to play the next song. Press and hold to fast forward through the current song.

## **12 Volume**

# **13 Speaker/Headphone**

Indicates whether the sound output is speakers or headphones.  $\{\widehat{a}\}\$  is displayed when headphones are connected.

## **14 Balance**

Calls up the Balance screen. To exit the Balance screen, tap [Balance] again.

# <span id="page-9-1"></span><span id="page-9-0"></span>**Play Next/Add to Queue/Add to Playlist**

On the Search Result screen, Recommended Song screen and the Recent Song screens, you can select Songs you want to add to Play Next, Add to Queue, or Add to Playlist.

To do this, select the checkbox to the left of the song title, then tap the desired icon in the upper right corner.

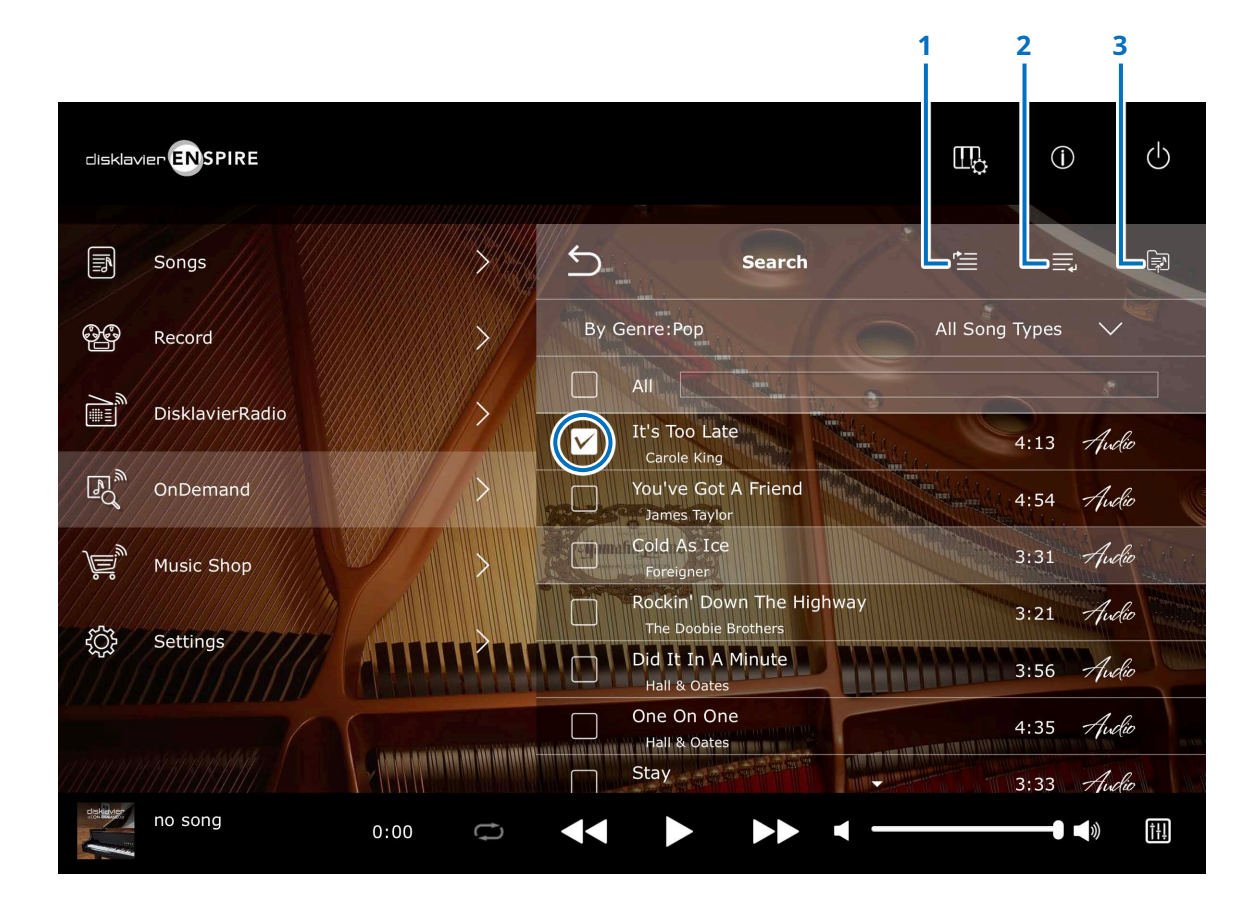

# **1 Play Next**

The selected Song will be played next. When a Song is not playing, the selected Song will start playing. During Song playback, the selected Song(s) will be played after the current Song. You can check the playback order on the Queue screen. **[page](#page-10-1) <sup>11</sup>**

# **2 Add to Queue**

The selected song will be added to the end of the Queue list. You can check the playback order on the Queue screen. **[page](#page-10-1) 11**

# **3 Add to Playlist [page](#page-15-1) <sup>16</sup>**

You can add your favorite Songs to create your own Playlist. After tapping the icon, select the Playlist to which you want to add the Song. If you want to create a new Playlist, select "New Playlist."

# <span id="page-10-1"></span><span id="page-10-0"></span>**Queue Screen**

Tapping on the Queue menu on the On-Demand screen calls up the Queue screen.

Queue is a temporary list of Songs you want to play in order. This is convenient when you want to immediately reproduce the search results or play only your favorite Songs. If you want to keep it as a permanent playback list, create a Playlist. **[page](#page-9-1) <sup>10</sup>**

To add songs to Queue, see **[page](#page-9-1) 10.**

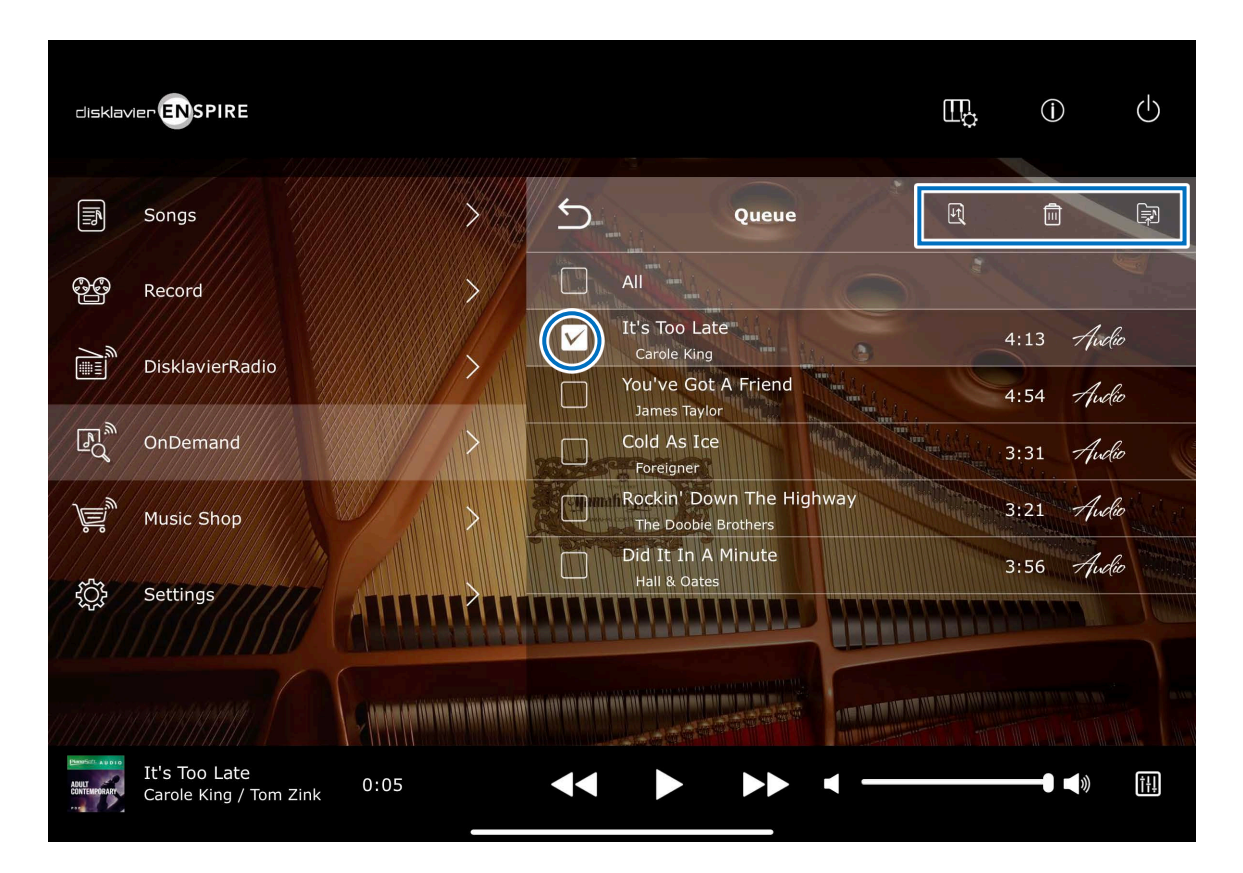

#### **Song title**

Tap the Song title to start playing. To play continuously, tap the Song at the top of the list. The Song being played disappears from the list.

If you want to edit the Queue, check the checkbox to the left side of the target Songs and tap the desired icon in the upper right.

**R** Sort: Sorts the order of the Songs in the Queue.

**THE Delete:** Deletes the selected Songs.

**add to Playlist:** Adds Songs to your own Playlist.

#### **NOTE**

When Sort is enabled, you need to select the song one by one.

# <span id="page-11-1"></span><span id="page-11-0"></span>**Recent Songs**

Tap the Recent Songs menu to display the Songs you recently played.

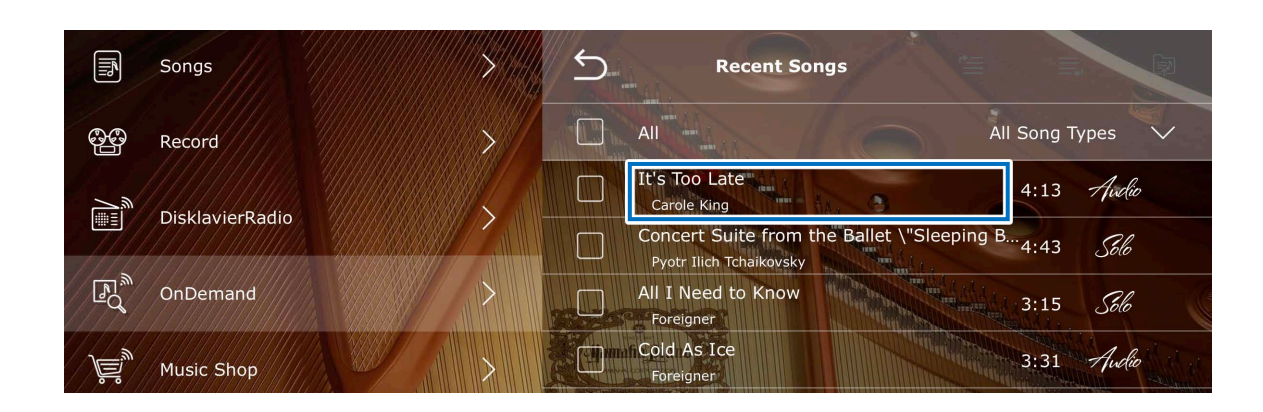

#### **Song title**

Tap the Song title to display the Song playback screen and start playing.

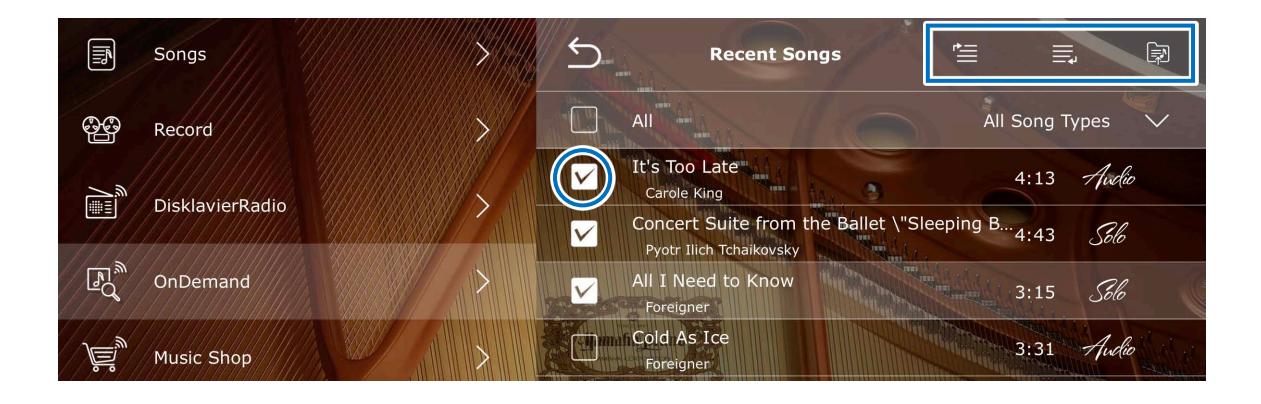

#### **Add to Play Next, Queue and Playlist**

Recent Songs can be added to Play Next, Queue and Playlist. **[page](#page-9-1) <sup>10</sup>**

To add Songs to these lists, check the checkbox on the left side of the Song, and then tap the desired icon on the upper right.

# <span id="page-12-1"></span><span id="page-12-0"></span>**Recommended Songs**

Tap the Recommended Songs menu to display the recommended songs for you.

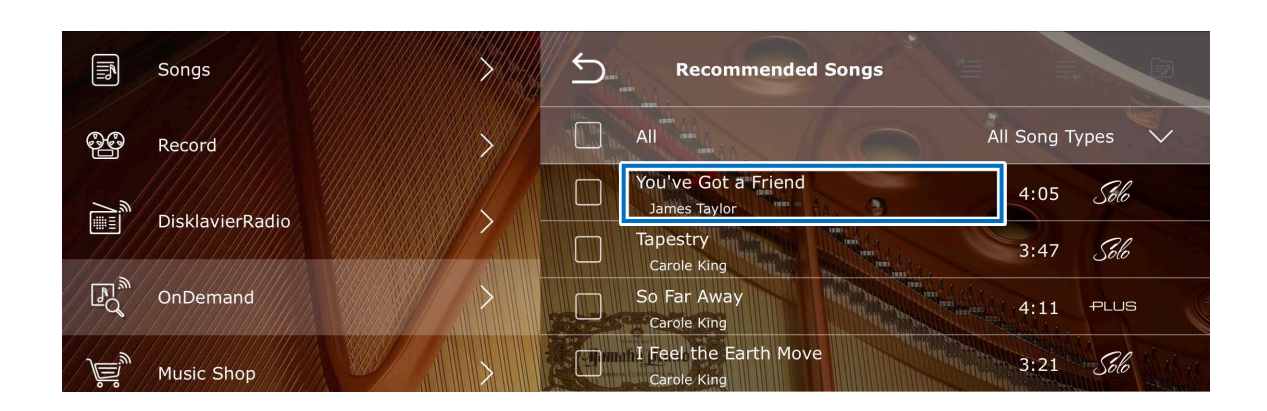

## **Song title**

Tap the Song title to display the Song playback screen and start playing.

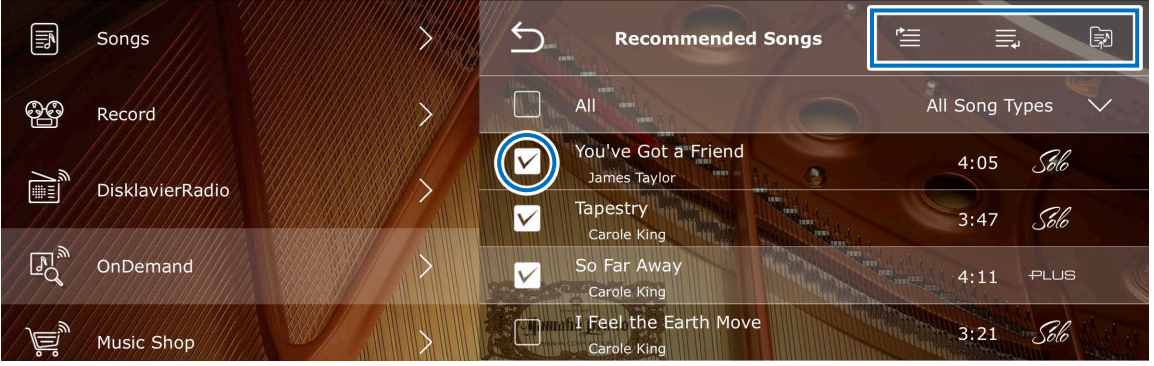

## **Add to Play Next, Queue and Playlist**

Recommended Songs can be added to Play Next, Queue and Playlist. **[page](#page-9-1) <sup>10</sup>**

To add Songs to these lists, check the checkbox on the left side of the Song, and then tap the desired icon on the upper right.

# <span id="page-13-1"></span><span id="page-13-0"></span>**Preset Playlist**

Tap the Preset Playlist menu to display the feature Songs of this app.

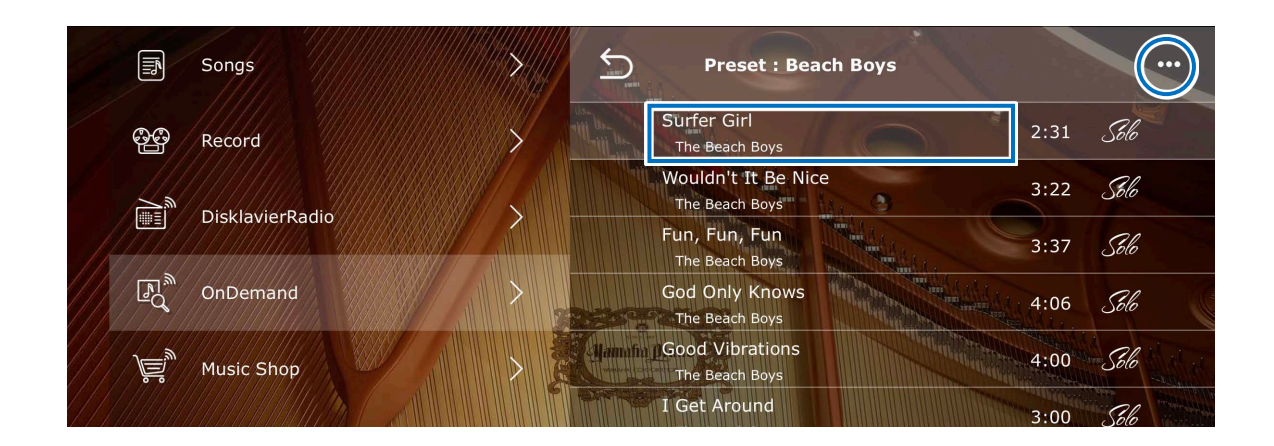

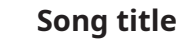

Tap the Song title to display the Song playback screen and start playing.

To continuously play the Songs in the list, tap the Song at the top of the list.

# **BEdit**

You can add the selected Songs to your own Playlist. To add a Playlist, check the checkbox on the left side of the target Song, and then tap the icon (Add to Playlist a) on the upper right.

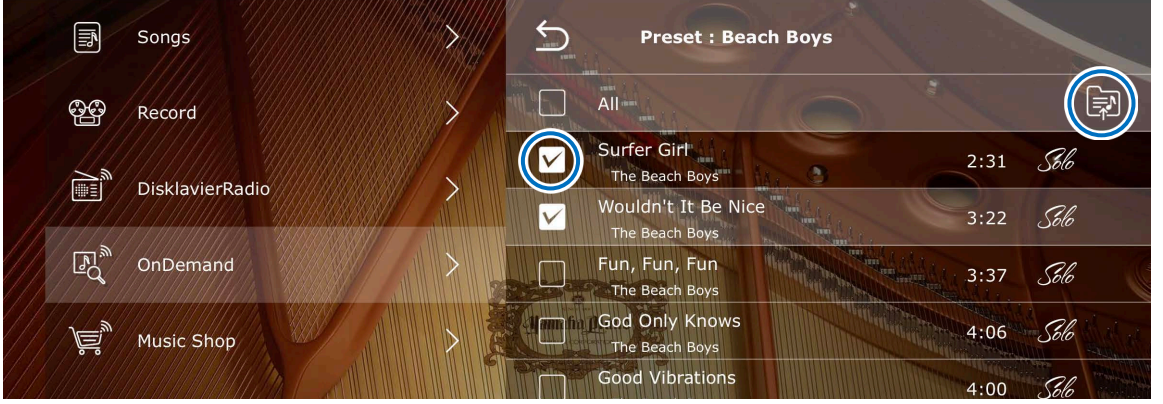

# <span id="page-14-1"></span><span id="page-14-0"></span>**Recommended Playlist**

Tap the Recommended Playlist menu to display the Playlist recommended for you.

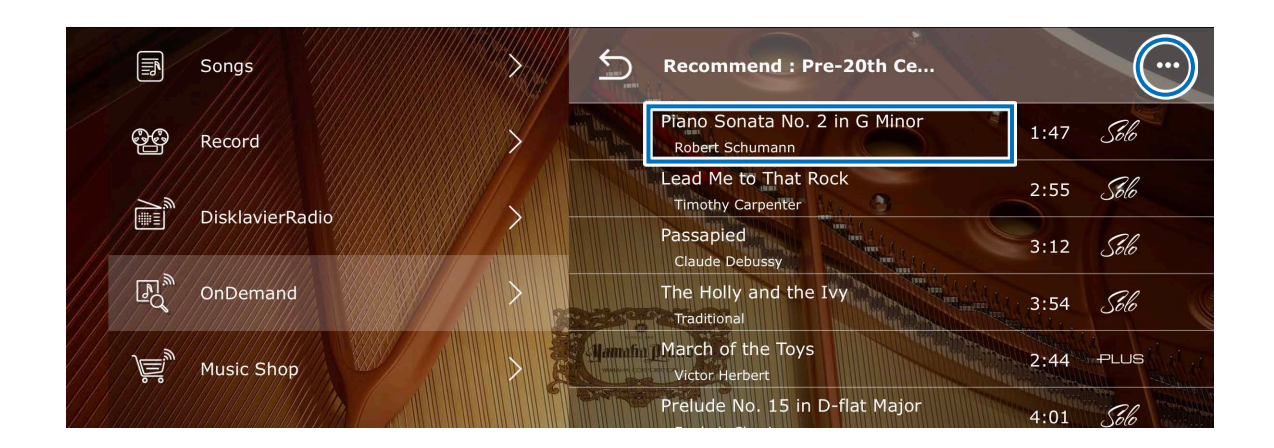

#### **Song title**

Tap the Song title to display the Song playback screen and start playing.

To continuously play the Songs in the list, tap the Song at the top of the list.

# **BEdit**

You can add the selected Songs to your own Playlist. To add a Playlist, check the checkbox on the left side of the target Song, and then tap the icon (Add to Playlist a) on the upper right.

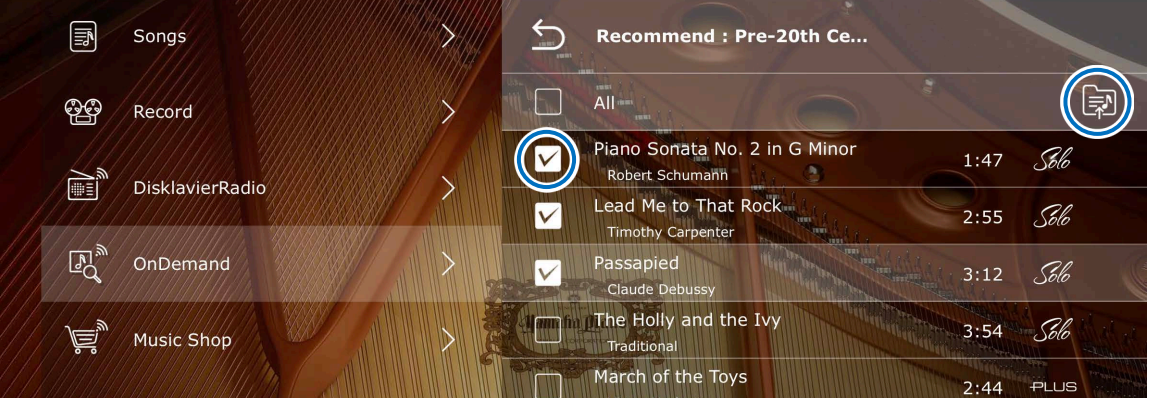

# <span id="page-15-1"></span><span id="page-15-0"></span>**User Playlist**

You can save your favorite Songs as a Playlist from the Preset Playlist, Recent Songs, Recommended Songs and Search screens. See **[page](#page-9-1) <sup>10</sup>** for how to create a Playlist. An empty playlist "My Playlist" is prepared for your convenience.

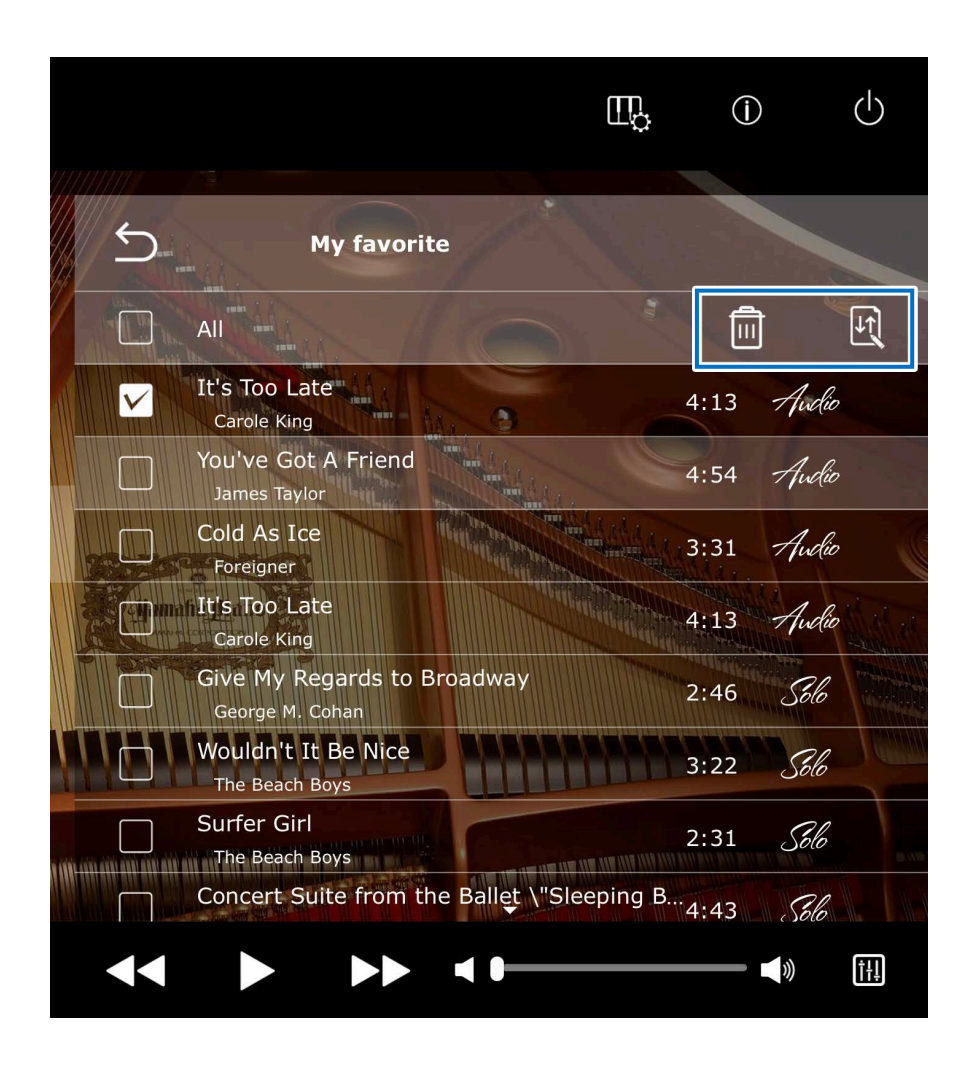

#### **Song title**

Tap the Song title to display the Song playback screen and start playing.

To continuously play the Songs in the list, tap the Song at the top of the list.

If you want to edit the Playlist, check the checkbox to the left side of the target Songs and tap the desired icon in the upper right.

**Delete:** Deletes the selected Songs.

**B** Sort: Sorts the order of the Songs in the Playlist.

#### **NOTE**

When Sort is enabled, you need to select the song one by one.

#### **To edit or create Playlist**

On the Edit screen, you can create, rename, delete, or rearrange the Playlist. **[page](#page-16-1) <sup>17</sup>**

# <span id="page-16-1"></span><span id="page-16-0"></span>**On-Demand Edit screen**

The On-Demand Edit screen allows you to rename, delete or rearrange the current Songs, and create new Playlists.

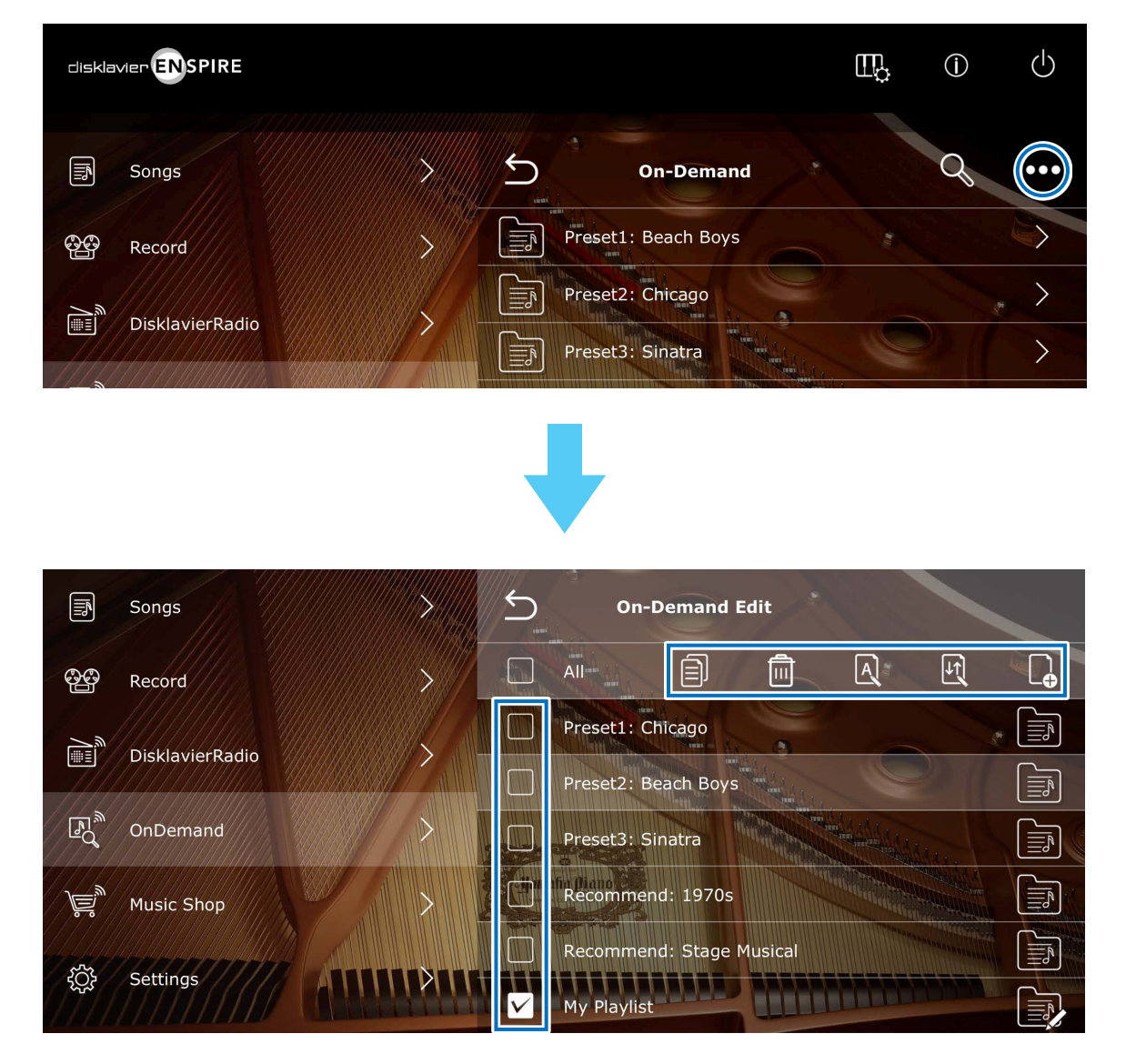

Tapping the Edit button  $\overline{\cdots}$  in the On-Demand screen calls up the Edit screen, along with editable lists and editable menus.

To create a new playlist, click the New Playlist icon  $\mathbb Q$ . For others, check the check box to the left of the list name you want to edit, and then tap one of the edit icons.

- **E** Copy: Copies the selected Playlist.
- **in Delete:** Deletes the selected Playlist.
- **A Rename:** Renames the selected Playlist.
- $\boxed{P}$  **Sort:** Rearranges the order of the Playlist.
- **D** New Playlist: Create a new Playlist.

#### **NOTE**

Depending on the Playlist you select and the number you select, the available edit menus differ.

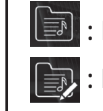

 $\boxed{3}$ : Playlists for which only Copy is possible.

: Playlists for which Delete, Rename, Sort are possible.

# <span id="page-17-0"></span>**Information**

#### **About this manual**

- Instructions on operating this unit refer mainly to use of the screens in landscape view.
- The illustrations and screens as shown in this manual are for instructional purposes only and may appear somewhat different from the actual items depicted.
- Specifications are subject to change without notice.

## **Trademarks & Copyrights**

- The contents of this manual and the copyrights thereof are under exclusive ownership by Yamaha Corporation.
- Yamaha, Disklavier™, disklavier ENSPIRE™, and DisklavierRadio are trademarks of Yamaha Corporation.
- The company names and product names in this operation manual are the trademarks or registered trademarks of their respective companies